## **Using DMP Online with Oxford Single Sign-On Credentials**

## **https://dmponline.dcc.ac.uk/**

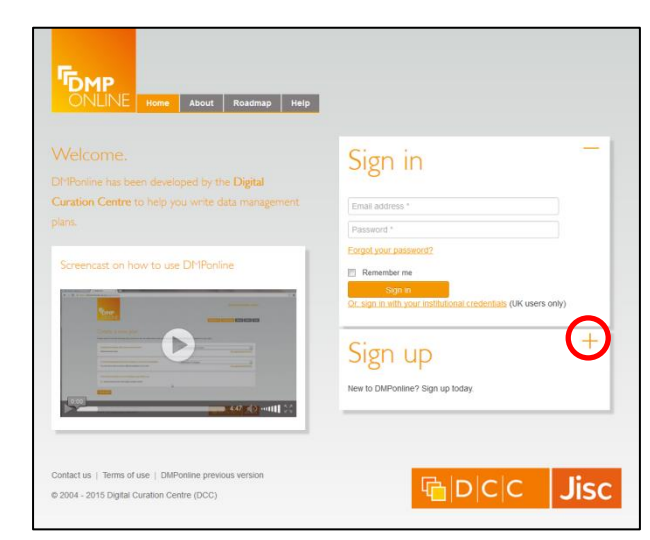

When you first visit DMP Online, you'll need to sign up.

Under the **Sign in** button, there's a tempting link inviting you to sign in with your institutional credentials. However, if you try to do this without first signing up via DMP Online's own interface, you'll find it won't work.

Instead, click the plus sign to expand the **Sign up** pane.

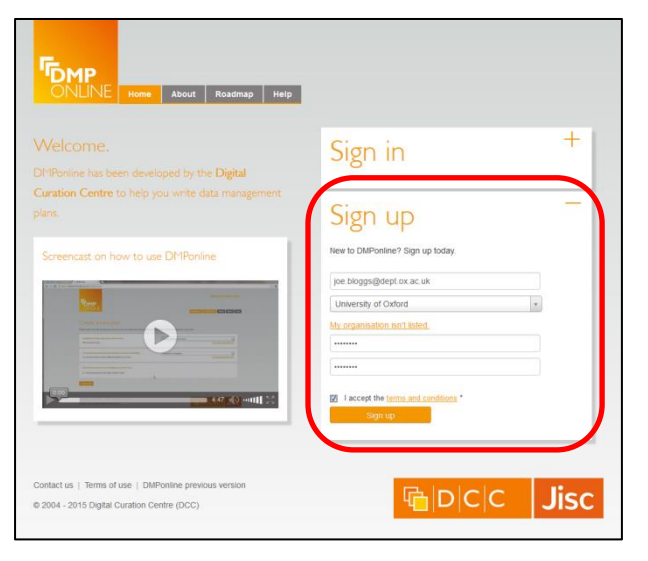

Complete the **Sign up** form with your email address, organisation, and a password of your choice. The password can be anything you like (as long as it's at least eight characters long) - though for security reasons, you should avoid using the password associated with your University username.

Now check the box to accept the terms and conditions, and click the **Sign up** button. You should then be prompted to visit your email account to confirm the registration.

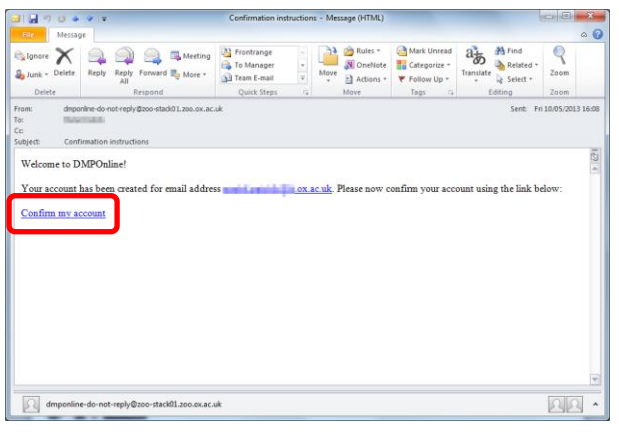

Check your email, and find the confirmation message from DMP Online.

Click the **Confirm my account** link.

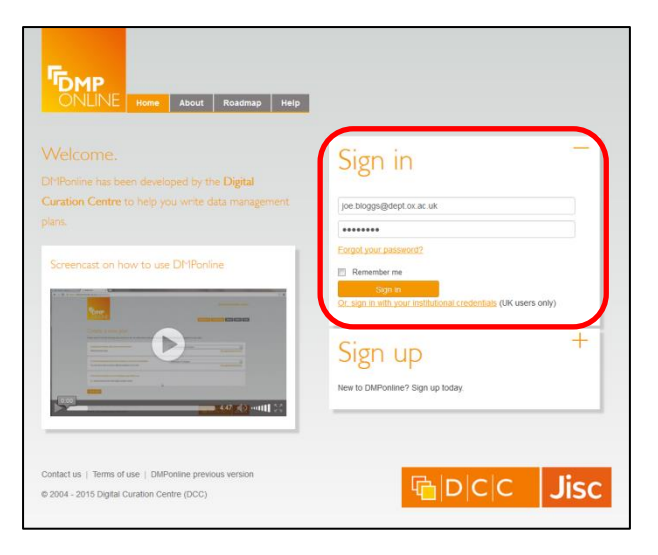

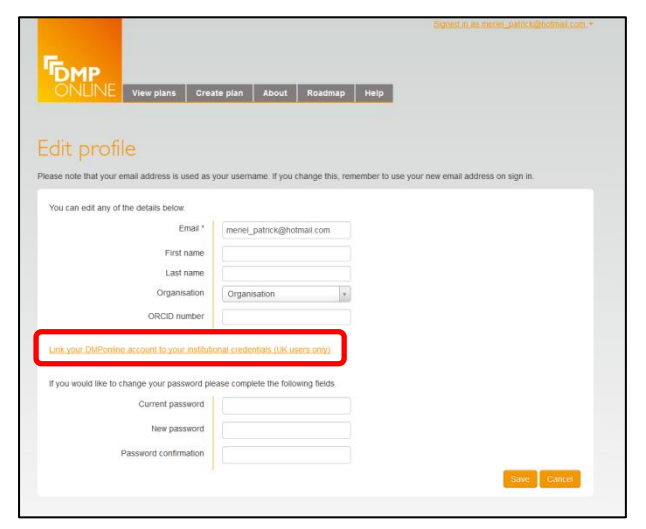

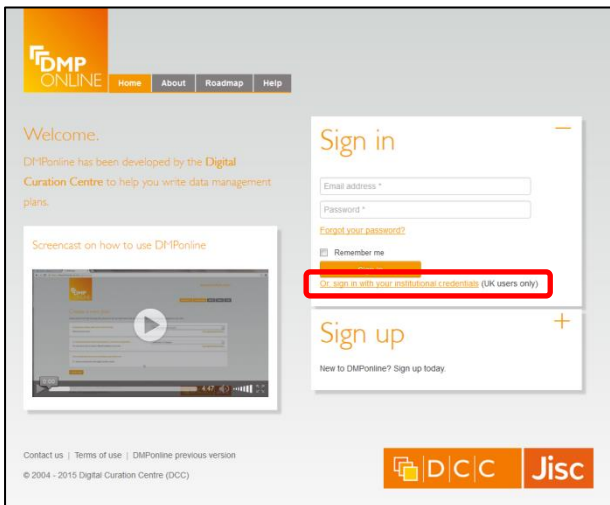

Return to DMP Online. You now need to log in again, using the password you've just created.

Enter your details in the **Sign in** pane, and click the **Sign in** button.

The first time you log in, you'll be taken to your profile page. Here, you're given the option of linking your DMP Online account to your institutional credentials. After you've done this, you can log in with your Oxford SSO username and password.

You'll also be invited to edit your profile. You can add your name and, if you have one, your ORCID number. (If you don't, visit <http://ox.libguides.com/orcid> to get one.)

If you later leave Oxford, you can unlink your credentials – an option to do this will appear on your profile page.

Next time you visit DMP Online, click the **Or, sign in with your institutional credentials** link.

This will take you to a page which allows you to select your institution, and then to the (hopefully familiar) Oxford Single Sign-On screen.